# **Download der Daten aus dem digitalen Tachograph (DTCO)**

Seit 1996 müssen neu zugelassene Fahrzeuge über 3,5 Tonnen, die der Personen oder Güterbeförderung dienen, mit einem digitalen Tachographen (DTCO) ausgestattet sein. Die im Gerät gespeicherten Daten hat der Unternehmer alle 3 Monate zu kontrollieren.

### **Voraussetzung für den Daten-Download:**

**■** Im LKW ist neben dem Telematik-System ein CANgine II installiert.

#### **Vorbereitung:**

**■** Der digitale Tachograph (DTCO) muss die Unternehmerkarte kennen, um den Download freizugeben. Die **■** Unternehmerkarte muss also einmalig in den DTCO eingelegt und angemeldet werden.

## **LKW:**

- **■** Der Fahrer meldet sich mit seiner Fahrerkarte am DTCO an.
- **■** Die Zündung muss für den Daten-Download eingeschaltet sein.
- **■** Der LKW kann während des Daten-Downloads fahren, wenn die Mobilfunkfeldstärke ausreichend ist.

上海企

### **Unternehmer-PC (einmalige Konfiguration):**

- **■** SmardCard Lesegerät für Unternehmerkarte an PC anschließen, Unternehmerkarte einlegen.
- OSCpc starten und anmelden.
- Mobilfunkfeldstärke beim LKW prüfen, die Verbindung darf nicht unterbrochen werden.
	- 1. Klicken Sie im Menüband auf **Fahrzeuge.**
	- 2. **Markieren Sie das** gewünschte Fahrzeug.
	- 3. Klicken Sie auf **Status**.
	- 4. Die Zeile **GSM-Infos** enthält die Feldstärke.
	- 5. Die Zeile **Port 0 und Port 3** prüfen Sie bitte.
	- 6. Entfernen Sie das Häkchen bei **Kein Tacho-** Download.
	- 7. Speichern Sie die Änderung ggf., indem Sie ■ 6. abschließend auf **Speichern** klicken.

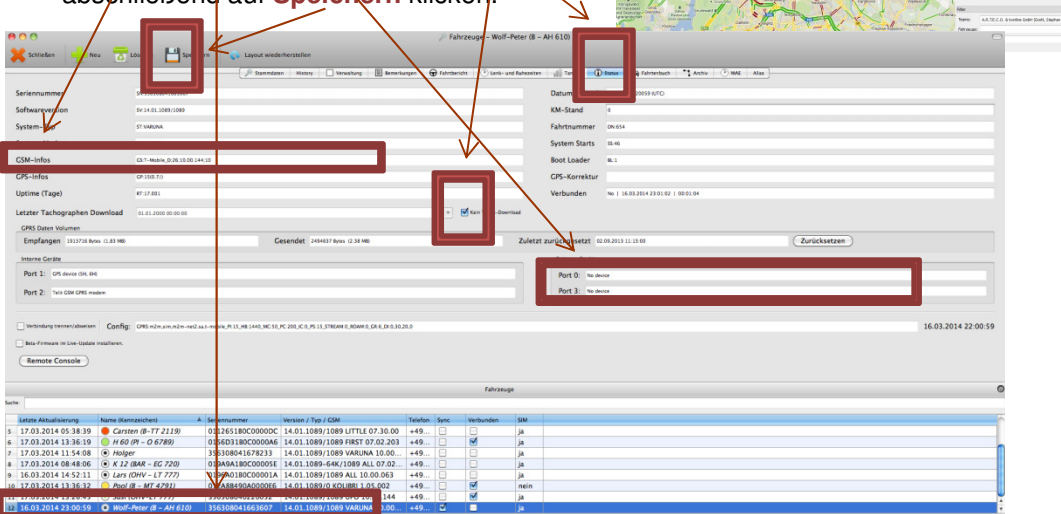

- 8. An der markierten Position der Zeile **GSM-Infos** wird die **Feldstärke** angezeigt.
- 9. Eine **Feldstärke von 15** ist für den Daten-Download ausreichend. Der Maximalwert wäre 31.

1

**GSM-Infos** 

0.00.144:10 GS:T-Mobile

■ 10. In Zeile **Port 0 oder Port 3** ist **CANgineII** eingetragen. Fehlt CANgineII kontaktieren Sie bitte Ihren Kundenbetreuer.

Sover Elect Eden En<br>Elect Electron Electron

Port 0: CANginell

■ Die Vorbereitungen sind damit abgeschlossen.

#### **Unternehmer-PC, Ausführung des Downloads:**

- 1. Klicken Sie im Menüband auf Tachograph.
- 2. Damit wird das **FMS-Fenster** geöffnet.
- 3. Wählen Sie das gewünschte Fahrzeug aus.
- 4. SmartCard Leser wird automatisch erkannt.

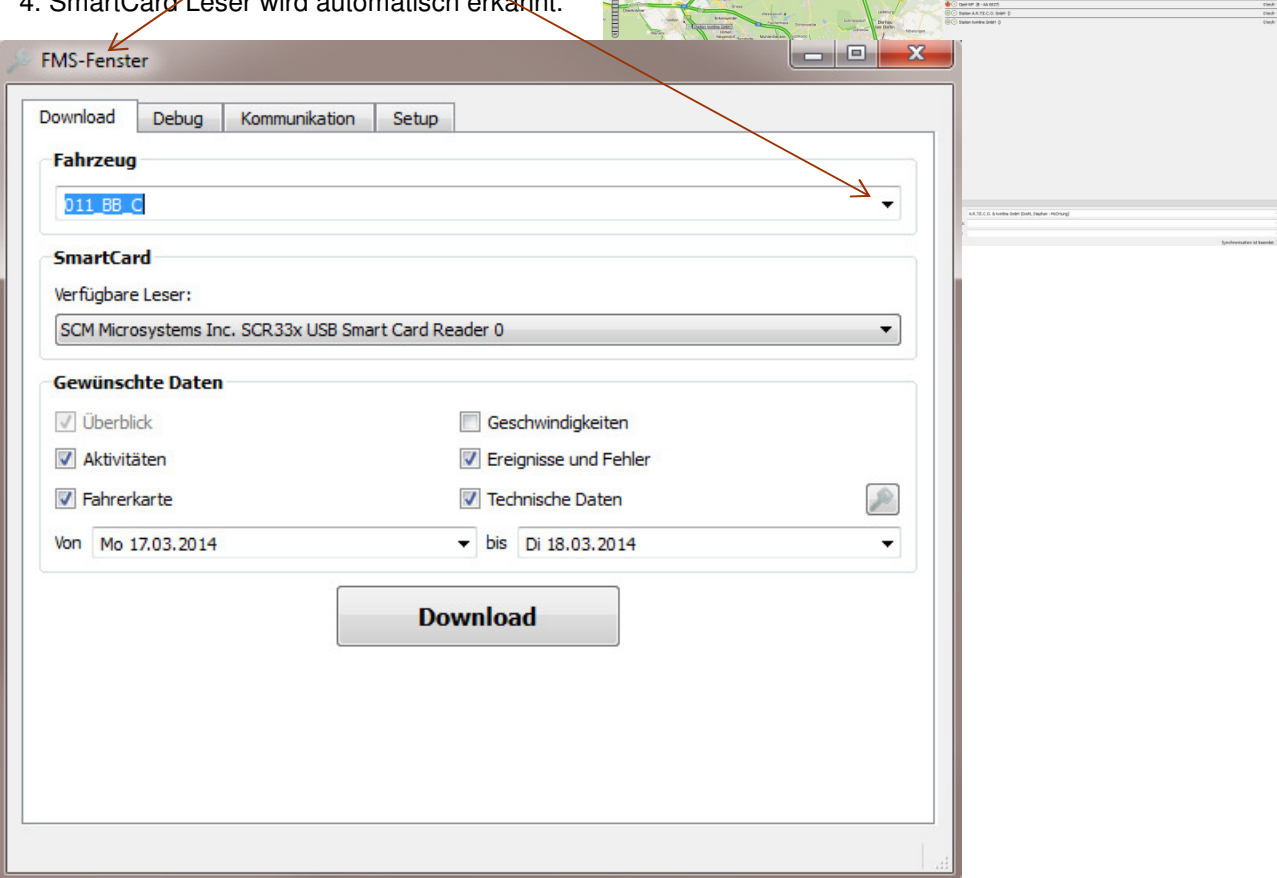

- 5. Markieren Sie die gewünschten **Datensätze und wählen den Datumsbereich** aus.
- 6. Der Download wird durch den **Download Button** gestartet und dauert ca. 5 Minuten je Monat.
- 7. Der Speicherort kann im Menüband unter Konfiguration >> Allgemein >> Tachographen-Downloads ermittelt und geändert werden.

Die Software zum Auswerten der DTCO-Downloads wird hier nicht beschrieben. Es gibt hierfür mehrere geeignete Softwareprodukte, z.B. TachoPlus, FreeDriver.

#### **Hinweise:**

Die EU-Richtlinie 2002/15/EG sieht eine Aufbewahrungsfrist der aufgezeichneten Daten von 2 Jahren vor.

## **Vorgeschriebene Daten-Downloads:**

- Periodisch nach nationaler Regelung (Deutschland alle 3 Monate).
- Vor dem Verkauf des Fahrzeuges.
- Vor der Stilllegung des Fahrzeuges.
- Austausch eines defekten digitalen Tachographen durch die Werkstatt.